## **CREATING A DID NOT FISH REPORT USING THE VESL HARVESTER APPLICATION**

The ME DMR VESL Harvester Application uses a dynamic form, which means the fields you are required to fill out are dependent on the gear you select. Only the fields you are required to report will be displayed.

- 1. After you have logged into (or opened) the application you are presented with three options:
	- a. "FIND REPORT" allows you to search on previously created reports.
	- b. "CREATE REPORT" opens the applications reporting screen.
	- c. "CREATE DID NOT FISH" will bring you to the VESL website (requires active internet connection) to create and submit your "did not fish" reports.

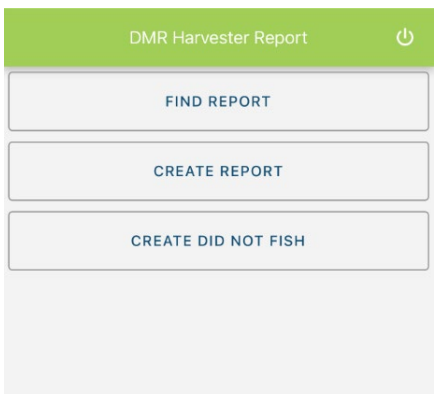

- 2. Submitting a Did Not Fish Report
	- a. After you click on "CREATE DID NOT FISH" (in Step 1c above) you will automatically be taken out of the app and into a web browser where the VESL page will load.

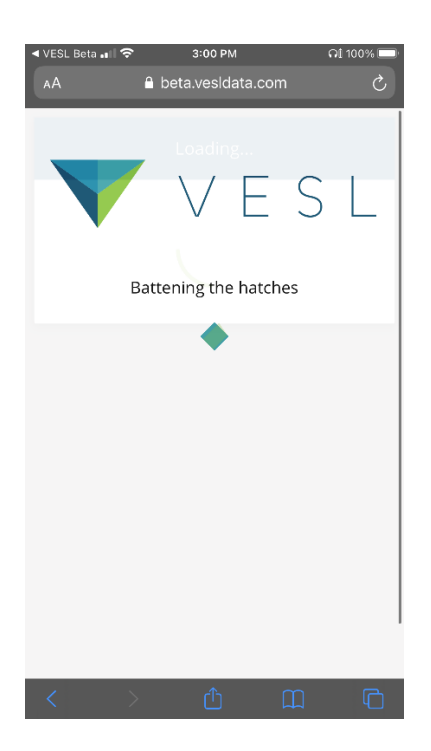

b. Once the page loads, you'll see your name, a legend, compliance summary, and notifications. You may ignore the legend notifications. For the compliance summary, there is a "calendar" with one red or green line for each day of the month. You may use your finger to scroll back and forward through the calendar. Click on one of the lines in the month you wish to file a did not fish report, then scroll down and you will see a list of dates and a blue icon next to each date that reads "FILE DID NOT FISH."

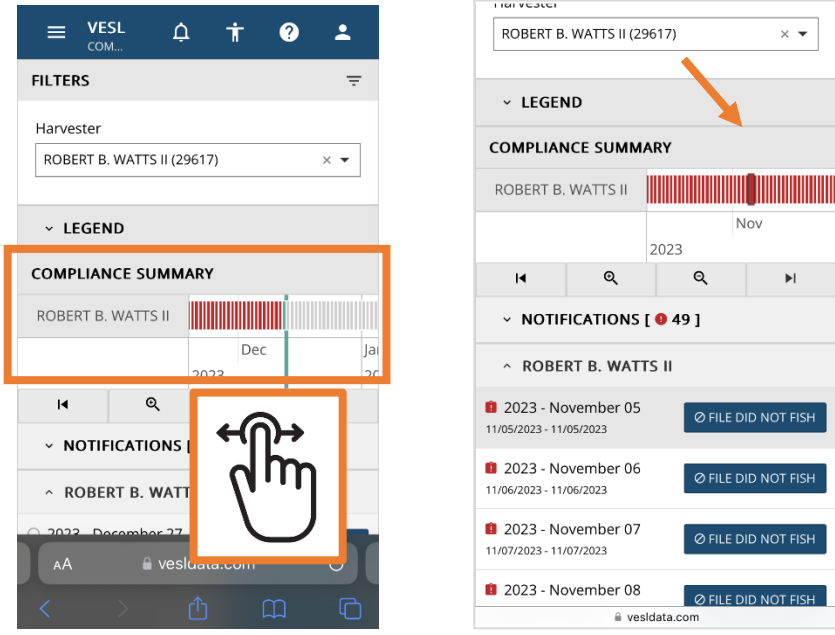

c. You may scroll down to see different dates and navigate to other dates using the First, Previous, Next, and Last buttons. When you can see the date for which you would like to file a did not fish report, select "FILE DID NOT FISH." Once you click the "FILE DID NOT FISH" button, it will say "UNDO DID NOT FISH" and the red exclamation will change to a green checkmark. This indicates that you have successfully filed the report.

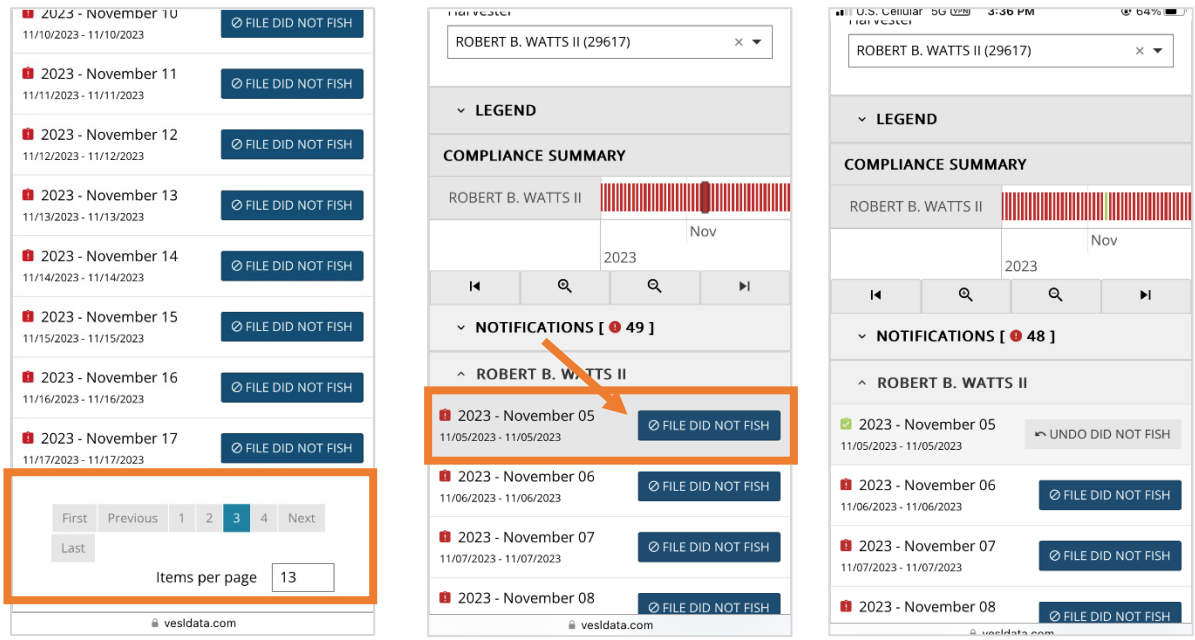

d. To return to the VESL app to file positive reports, press the home button on your smart phone or tablet, locate the VESL app icon, and click on it to open the app.

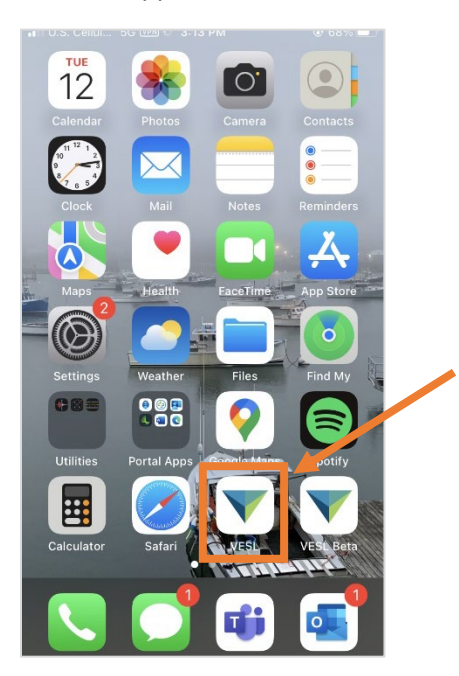

- 3. Tips and Tricks
	- a. If you are reporting for your **lobster** license, you only need to file did not fish reports when you do not haul traps for an entire calendar month. Select just one day of the month (you do not need to file a did not fish report for every day of the month for lobster reporting because reports for this fishery are due monthly). It does not matter which day of the month you select.
	- b. If you are reporting for a fishery with daily reporting (e.g., menhaden), you will need to file did not fish reports for each day you are able to fish that you did not fish.
	- c. If you are reporting for another fishery with weekly reporting (e.g., scallop), you will need to select just one day of the week-long period.
	- d. If you need to file a did not fish report for one license for the same day you need to file a positive report for another license, you must file the did not fish report FIRST. For example, if you go lobstering on a day you were also eligible to fish for menhaden, but you did not fish for menhaden, you must first file your did not fish menhaden report first and then file your positive report for lobster. Otherwise, you will receive an error when trying to submit a did not fish report for menhaden because you already have a positive report submitted for the same date.